# **Samsung Galaxy Tablet**

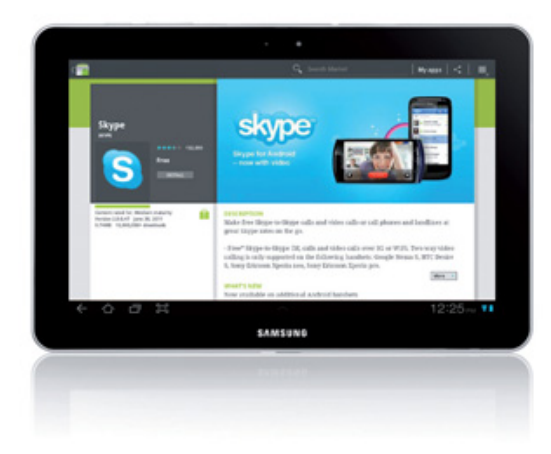

## **The Basics**

#### **Description**

The Samsung Galaxy is a handheld computing device that uses the Android operating system. It is designed to be bigger than a smartphone but smaller and more portable than a laptop. The Samsung Galaxy features a touch screen, two cameras (rear and front facing), and quick processing. Though it comes with minimal features and programs out of the box, its functionality is increased by downloading apps (applications).

**Price: \$399-\$499 (visit <http://www.samsung.com/us/mobile/galaxy-tab>for more information)** 

#### **How does it size up?**

The Samsung Galaxy is great for someone who wants a device that is more than a smartphone or an ereader but less than a full laptop. It is one of the best Android tablets on the market, and for someone who is already a heavy Google user, it connects seamlessly across Google products and services. That said, it is pricey and may not fully replace a laptop or desktop computer. The biggest difference between the iPad and the Galaxy is customizability. The iPad is easy to use right out of the box, while the Galaxy has a steeper learning. However, once the user is accustomed to the system and features, it is possible to truly tailor the Galaxy to fit their needs in a way that is limited when using the iPad.

#### **Features**

- **●** High Definition 10.1" display
- **●** Features the Android 3.1 Honeycomb OS
- **●** Thinnest and lightest large screen tablet available
- **●** Live Panel is a customizable home screen; content can be instantly accessed from the home screen, including email, image galleries, websites, and social network feeds
- **●** Mini apps for multitasking, including PenMemo, World Clock, Calculator, and more
- **●** Adobe Flash support
- **●** 2.0-megapixel forward-facing camera, 3.0-megapixel rear camera
- **●** Built-in GPS with free turn-by-turn navigation
- **●** Built-in eReader

**Storage:** 16/32 GB

**Battery Life:** 10 hours

**Content Formats Supported:** Image Files: GIF, AGIF, JPEG, PNG, BMP, WBMP, WEBP; Document Files: Word File: .doc .docx .txt .hwp .rtf, Excel File: .xls .xlsx .csv, PowerPoint: .ppt .pptx .pps, PDF: .pdf; Compatible Music Files, MP3, AAC/AAC+/EAAC+, WMA, OGG (vorbis), FLAC, AC-3; Compatible Sound Files, AMR-NB/WB, WAV, MID, XMF, iMelody, SP-MIDI, RTTTL/RTX, OTA; Video Player; Compatible Video Files, 3GP, AMR, H.263, H.264, MPEG4,QCIF; Video, Streaming

## **Getting Started**

#### **Google Account**

If you don't already have a Google account (login to use Gmail, Google Docs, or some other Google product), you will need to sign up for one. It is a free registration process and you will not need to enter any credit card information.

- 1. Visit [www.google.com](http://www.google.com)
- 2. Click in the top right corner where it says Sign In
- 3. Click in the top right corner where it says Sign Up
- 4. Fill in the required information and follow the prompts to complete your registration

#### **Using Your Samsung Galaxy for the First Time**

Before getting started, make sure there is a wireless Internet connection available.

1. Turn on your Samsung Galaxy by holding down the power button on the top of the device

- 2. Select your language and tap Start
- 3. Select your wireless network and type in your password if needed
- 4. Tap Next

5. Review Google's location service information and check or uncheck the options you wish to select. Tap Next

6. Select your timezone. Tap Next

7. Tap Next to enter your Google account information (you can skip this step and enter Google info at another time). Type in your email address and password, and tap Sign In 8. Review the backup and restore information and check or uncheck the options you wish to select. Tap Done

**Register without a Credit Card**

If you are downloading free apps, you will not be prompted to enter any credit card information. Just locate the app you want in the Google Play store and tap on Free to begin the download process. You will be prompted to accept terms and services and tap Install. Then the installation should begin.

#### **Downloading eBooks**

Google Play is the Android portal for apps, media, and books. Samsung Galaxy users can also access e-content through Amazon and Barnes & Noble by downloading and using their respective apps.

1. Tap on the icon for Google Play

2. From the home screen, tap the section for Books

3. Use the options on the Featured page to browse for titles or click on the magnifying glass in the top right corner to search for a specific title

4. Tap on the price to download or tap Open to view free books (please note, you will need to enter credit card information to make purchases; free books will download without a credit card)

#### **Downloading eBooks from OverDrive**

1. Go to the Android Market

2. Tap the Search icon and type OverDrive Media Console

3. Choose the free OverDrive Media Console app from OverDrive, Inc. Press Download. Read permissions then tap Accept & Download. Once downloaded, tap Open

Note: Some apps cannot be downloaded to some phones from Android Market. For help downloading the app to your computer, see My Help on the OverDrive website

4. In OverDrive Media Console App, press the menu key then tap App Settings. Type your Adobe ID and password if you have one. If not, tap Get a free Adobe ID. Follow the instructions to create an Adobe ID, completing required fields (\*). Important: Record your Adobe ID and password if you would like to download an eBook to another computer or device in the future 5. After you create the Adobe ID, return to the OverDrive Media Console App Settings screen and type the Adobe ID & password. Tap Authorize.

6. Press the back button to return to the OverDrive Media Console App main screen.

7. Press the Menu Key on your device. Tap Get Books and then Add a Library. Type the name of your library and tap Search. Select your library from the list. Tap the star next to eLibraryNJ or the service your library uses and tap the name to open the website

8. Login before searching to see eBooks available only to members of your library! Tap login. Select your library and type your library card number without spaces. Tap login

9. Press the Search icon then tap Advanced Search

10. In the Format field, choose Adobe EPub. Type an author name or title if desired. Check only show titles with copies available, if you want something to check out immediately. Otherwise leave box unchecked to find all available titles, including those with waiting lists

11. Tap Search at the bottom of the screen

12. Once you have found an eBook, tap Add to cart. If title is not available, tap Join Waiting List & enter your email address. You will be notified when it is available and have 72 hours from notification to checkout

13. Tap Proceed to Check Out

14. Choose your desired lending period (7, 10 or 14 days). Press Confirm Check Out

15. Tap Download

16. OverDrive Media Console App opens and downloads the title. The title is shown in the Library

17. Tap the book cover to open it. The eBook automatically expires at the end of the lending period

### **More Information**

Review from The Verge: <http://vrge.co/tSgCW3> Samsung Galaxy Tab User Manual:<http://bit.ly/OdDuRz>